## **Setting up OneDrive and saving to OneDrive from office**

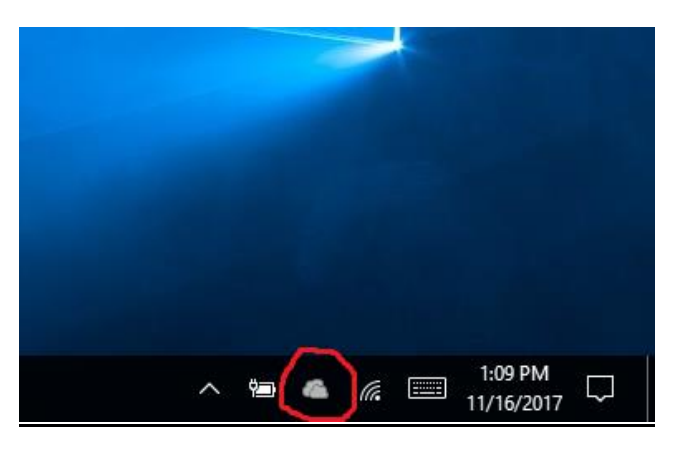

Click on OneDrive icon located on bottom right of desktop

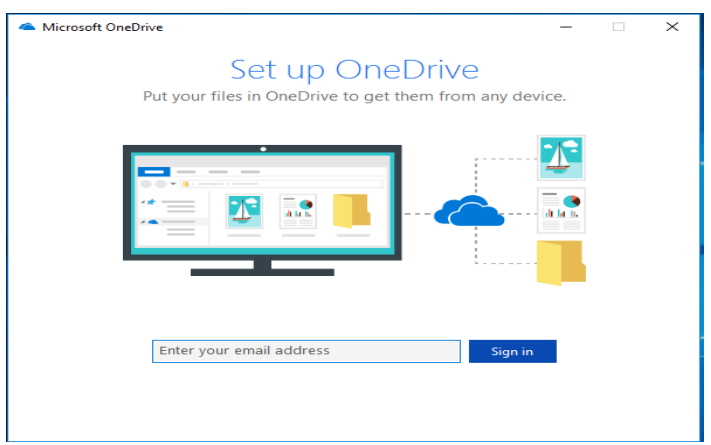

Enter your Highland email address and click sign in

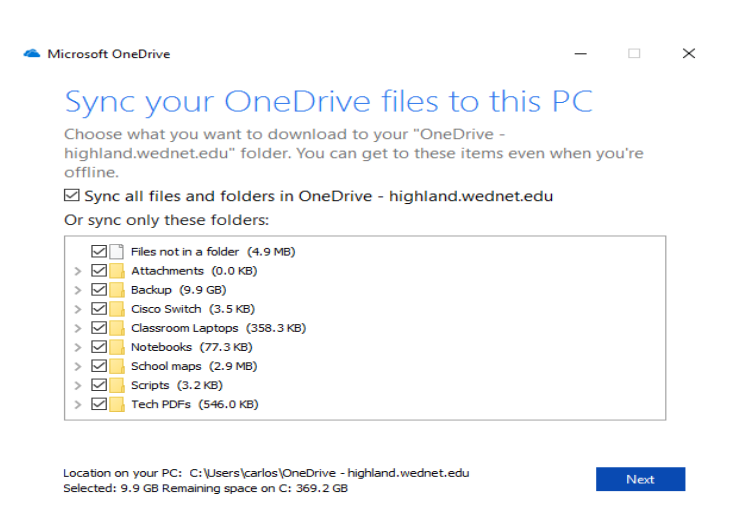

You can synchronize all folders from your OneDrive or select certain ones. Click next

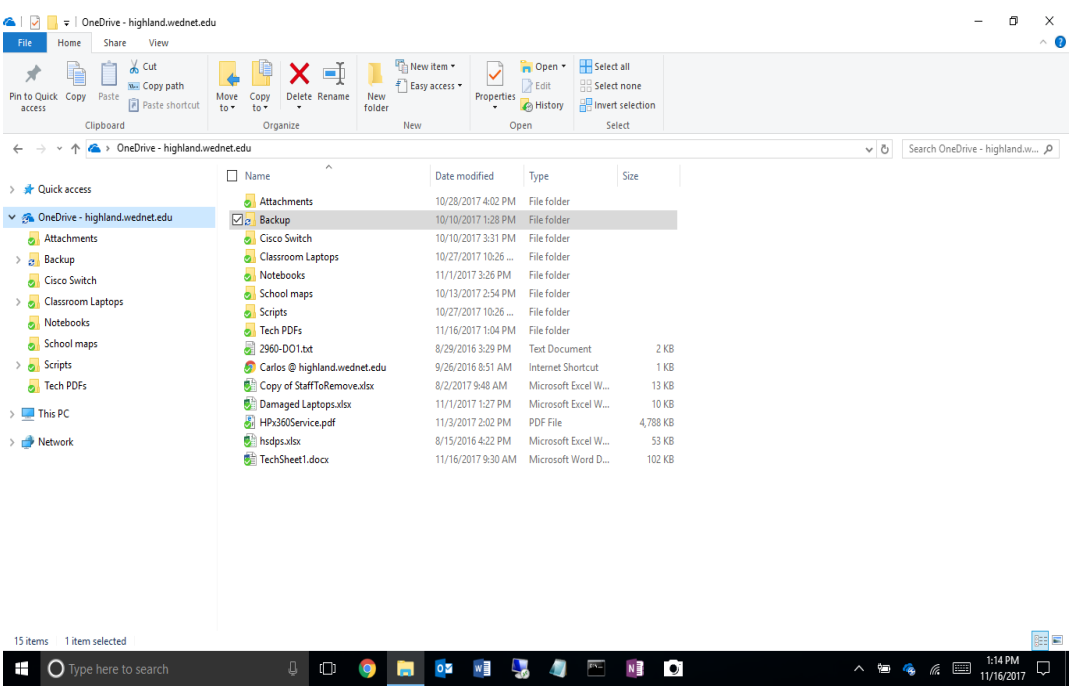

 When you select folders to synchronize you will then open your OneDrive in File Explorer. When everything is synced across, you will notice all folders will have a green check mark.

## Saving documents from office to OneDrive

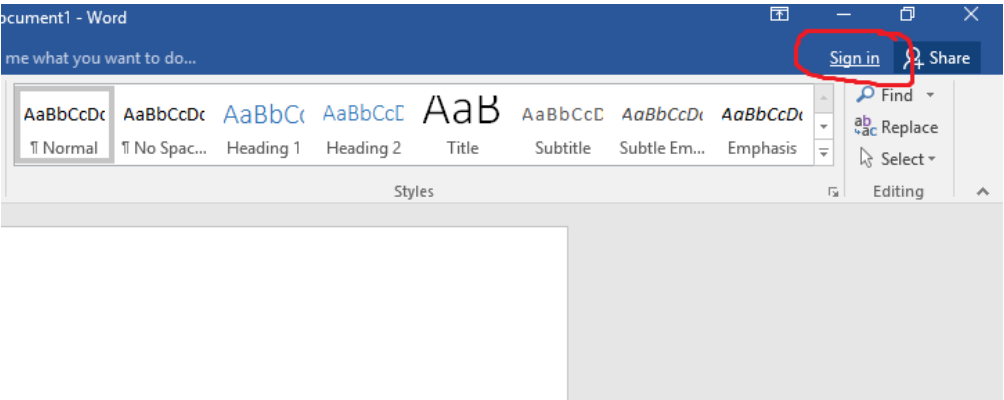

Open Microsoft Word and in the upper right corner click on "Sign in"

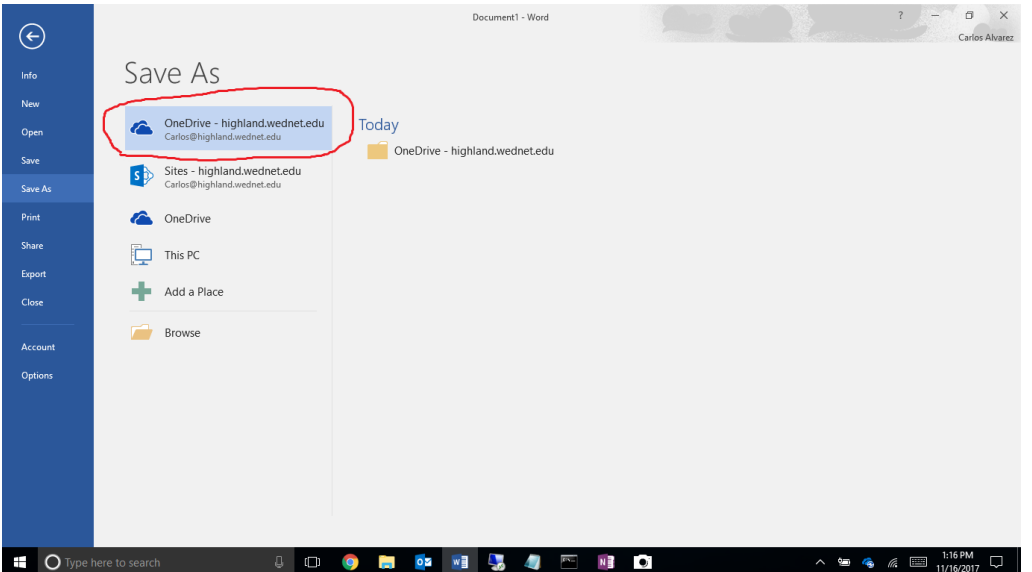

 Once you sign into word you will notice that when you go to "save as" your OneDrive account is now an option.

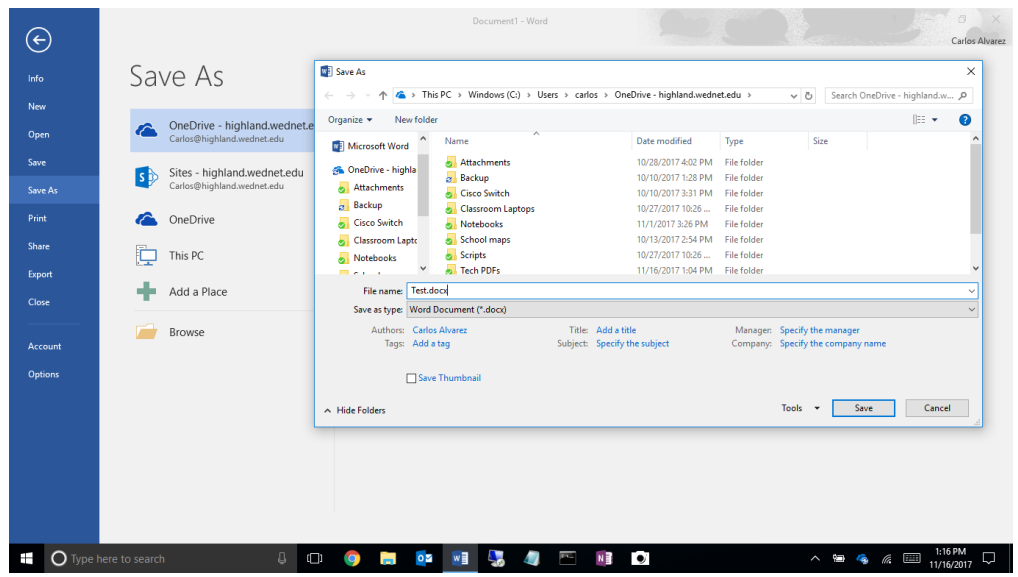

 Double click on your OneDrive account and another window will popup showing all of your folders. Select the folder where you would like to save and click save.